Janitza E-Learning Portal

O

# Manual Project import and export

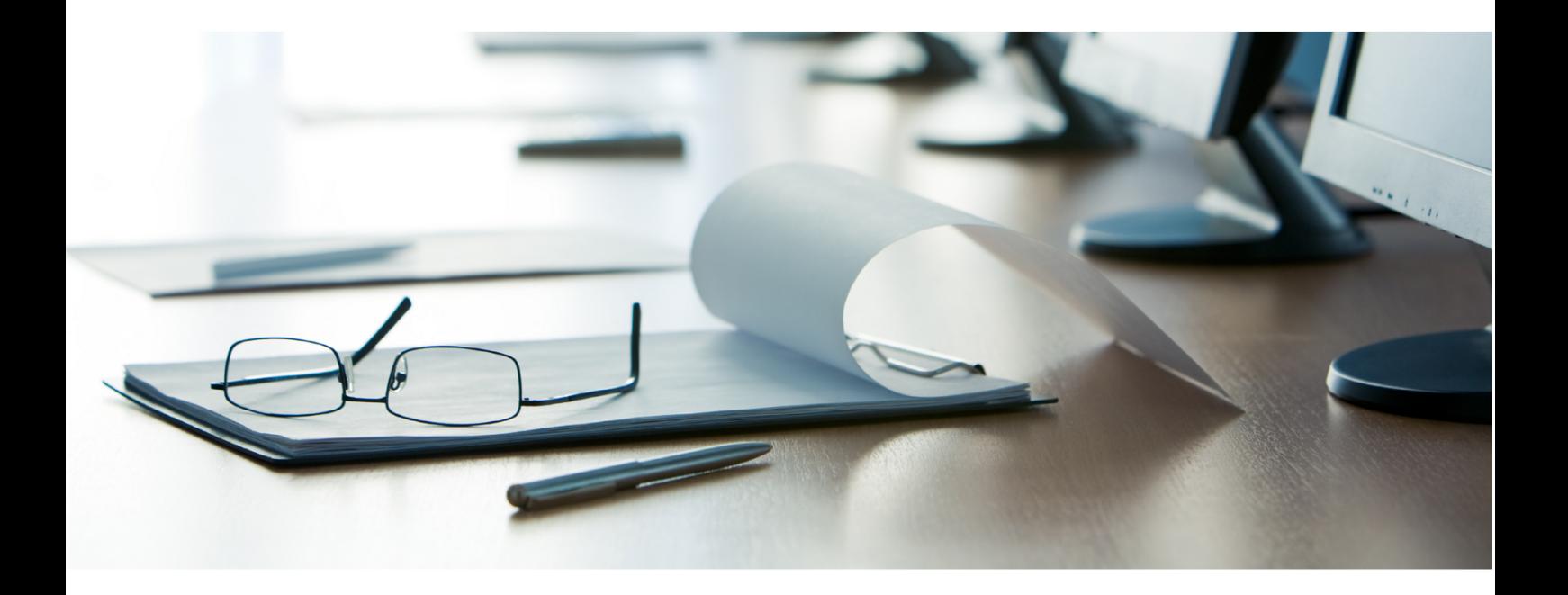

# **Janitza**®

# **Janitza**®

 $\overline{a}$ 

## **Table of Contents**

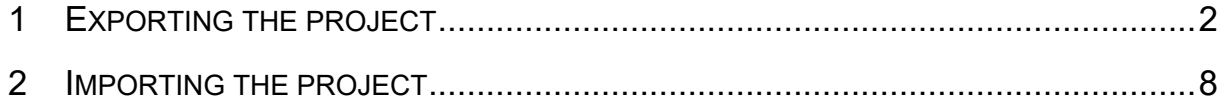

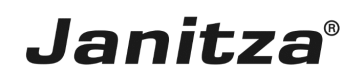

These instructions will teach you how to export a GridVis Desktop project and import it into another GridVis instance.

**Content** 

- **Exporting the project**
- $\blacksquare$  Importing the project
- $\bar{\phantom{a}}$

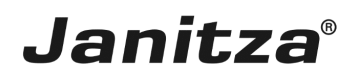

## <span id="page-3-0"></span>**1 Exporting the project**

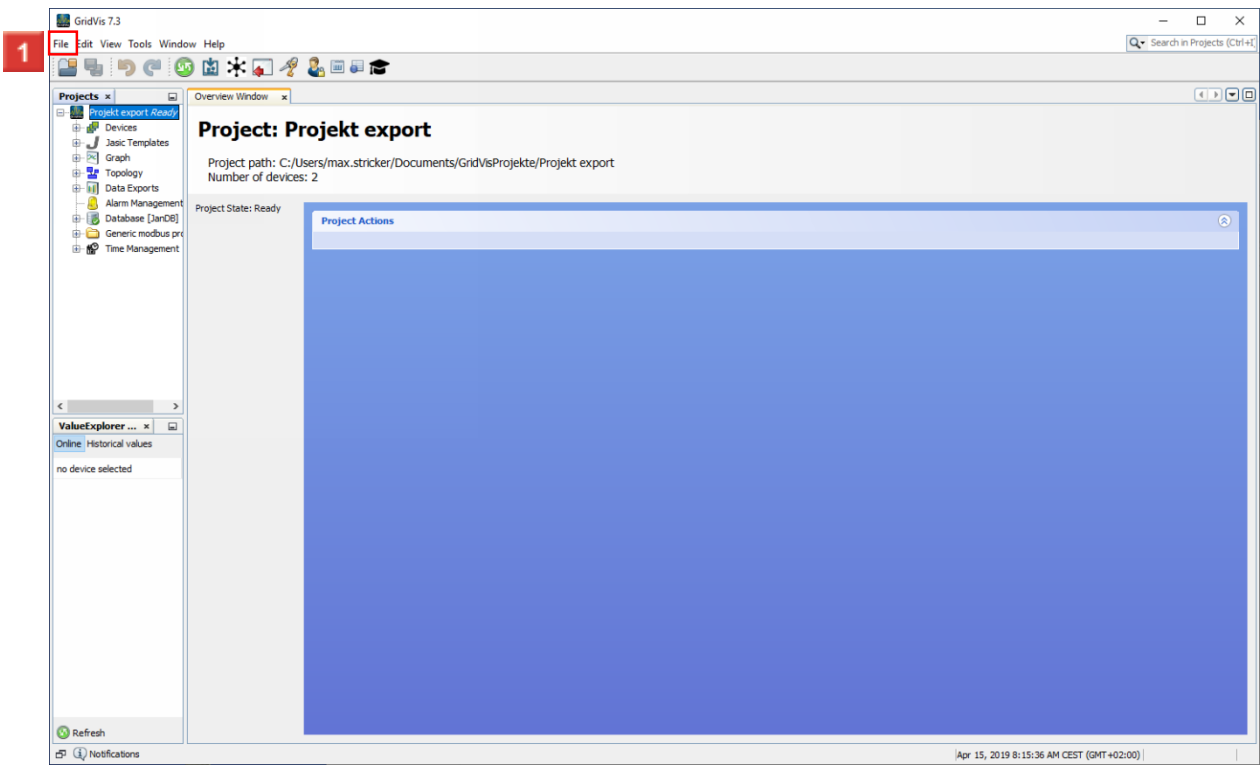

Click the **File** button.

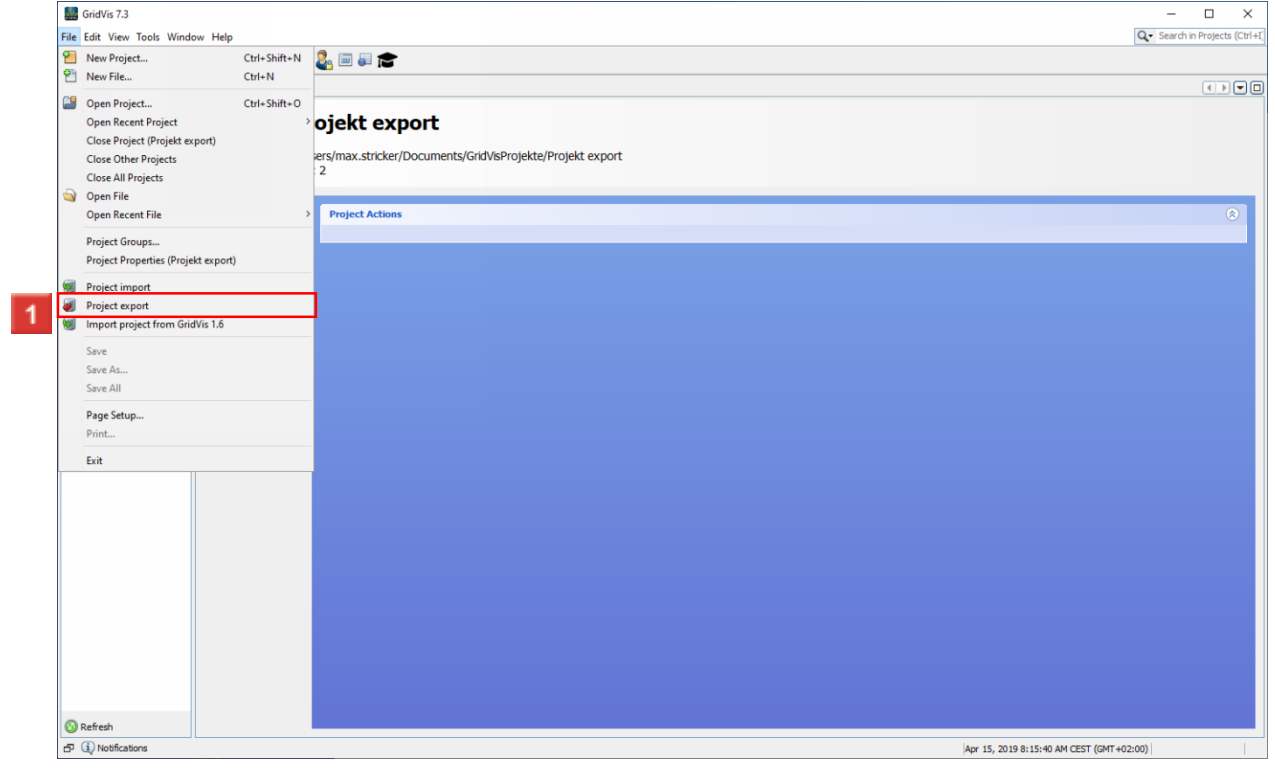

**1** Click the **Project export** list item.

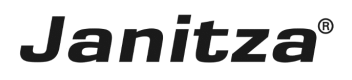

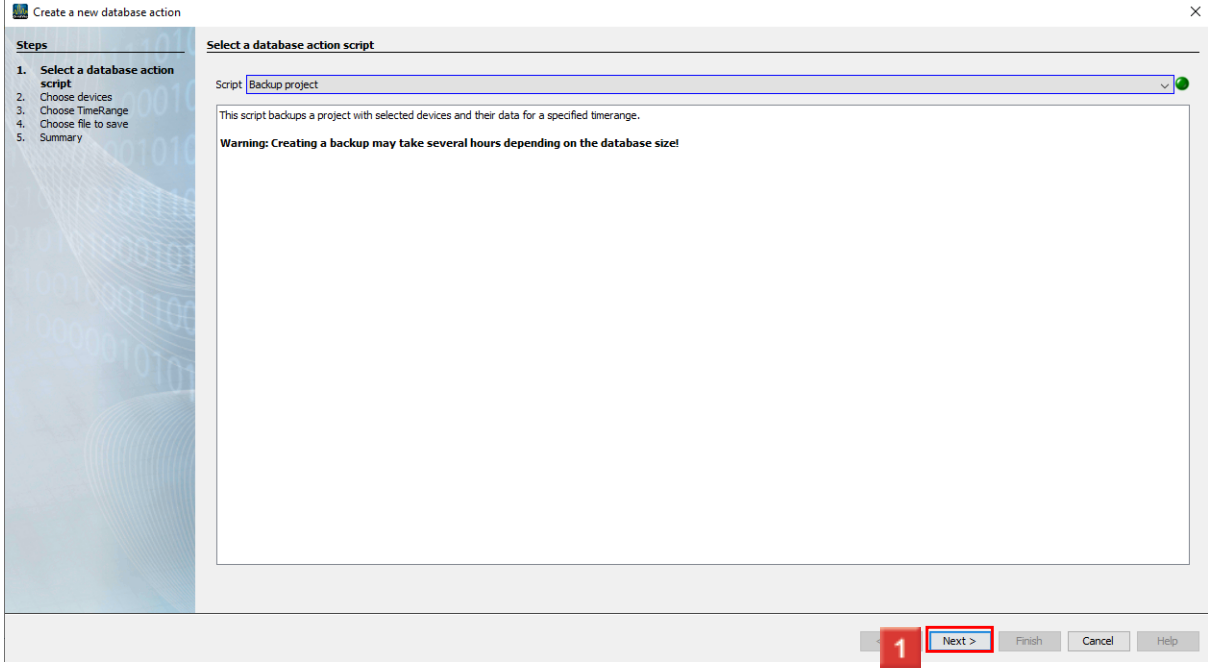

#### **1** Click the **Next** button.

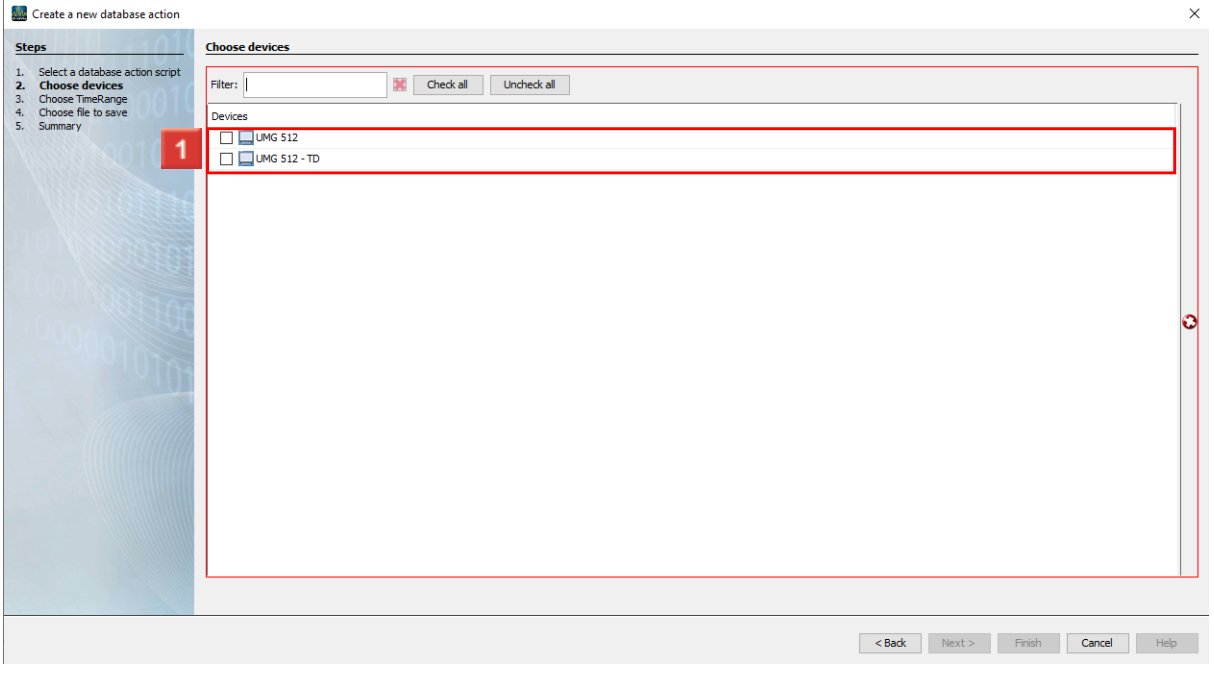

**1** Select the devices to be included in the export using the checkbox.

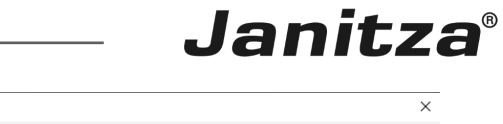

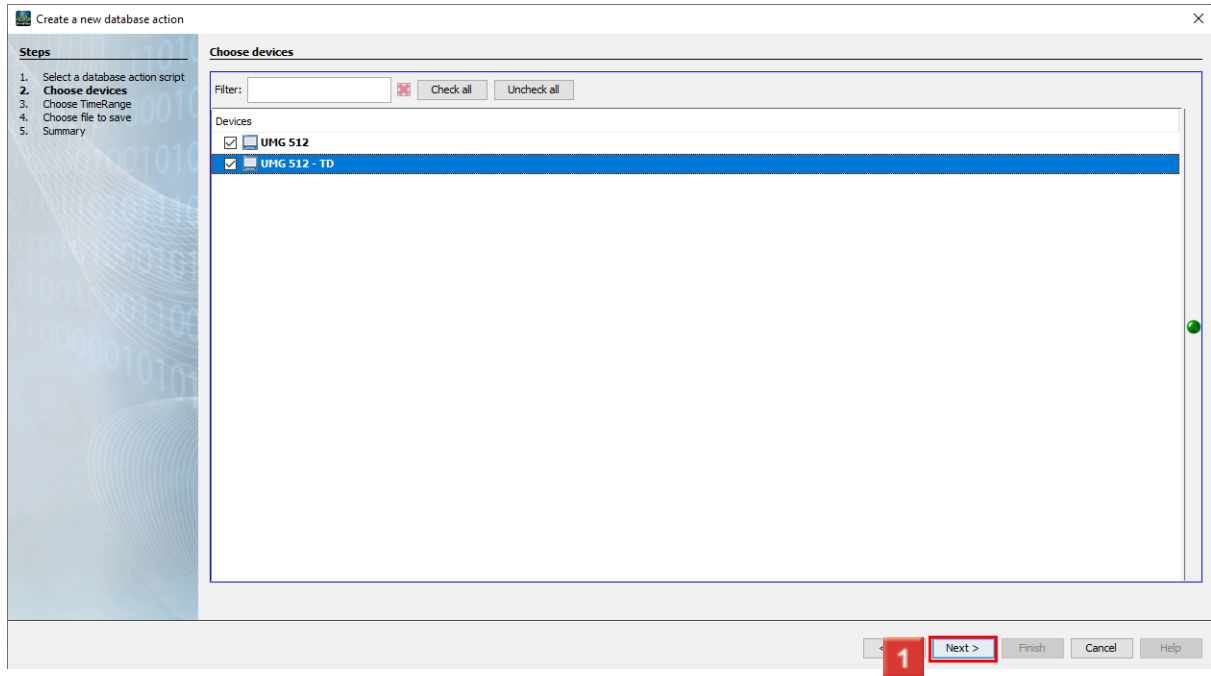

## **1** Click the **Next** button.

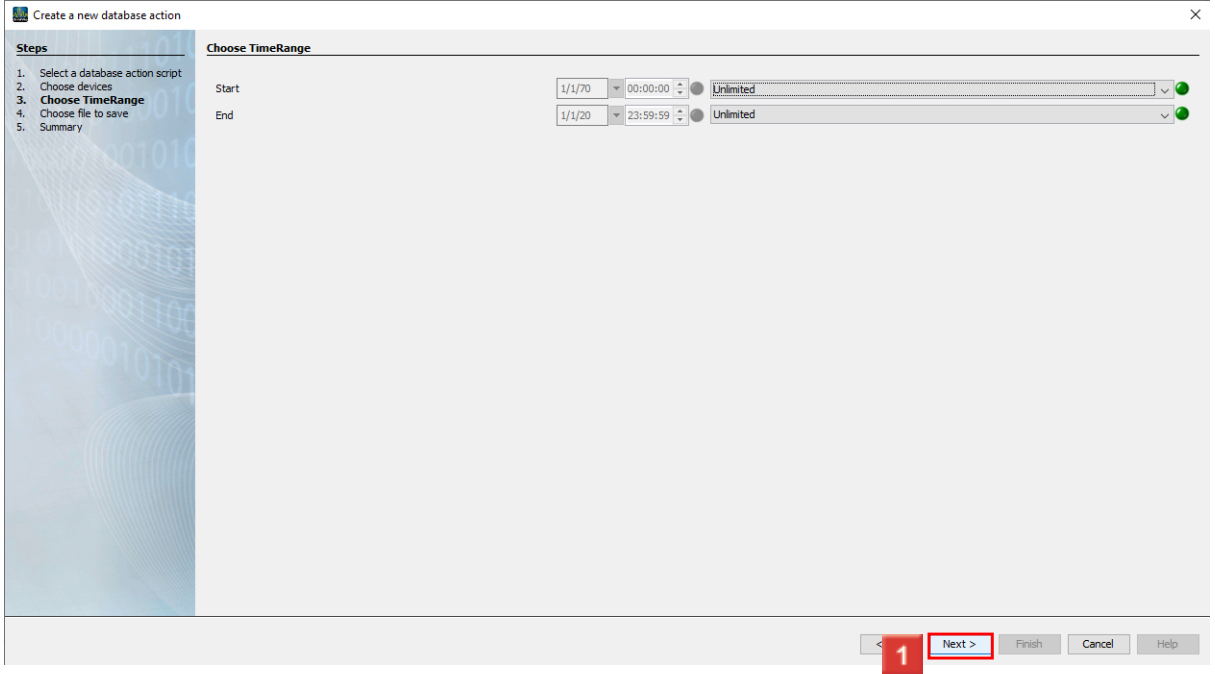

In this step, you can select over which period of the time the measurement data will be integrated in the export.

Click the **Next** button.

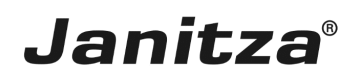

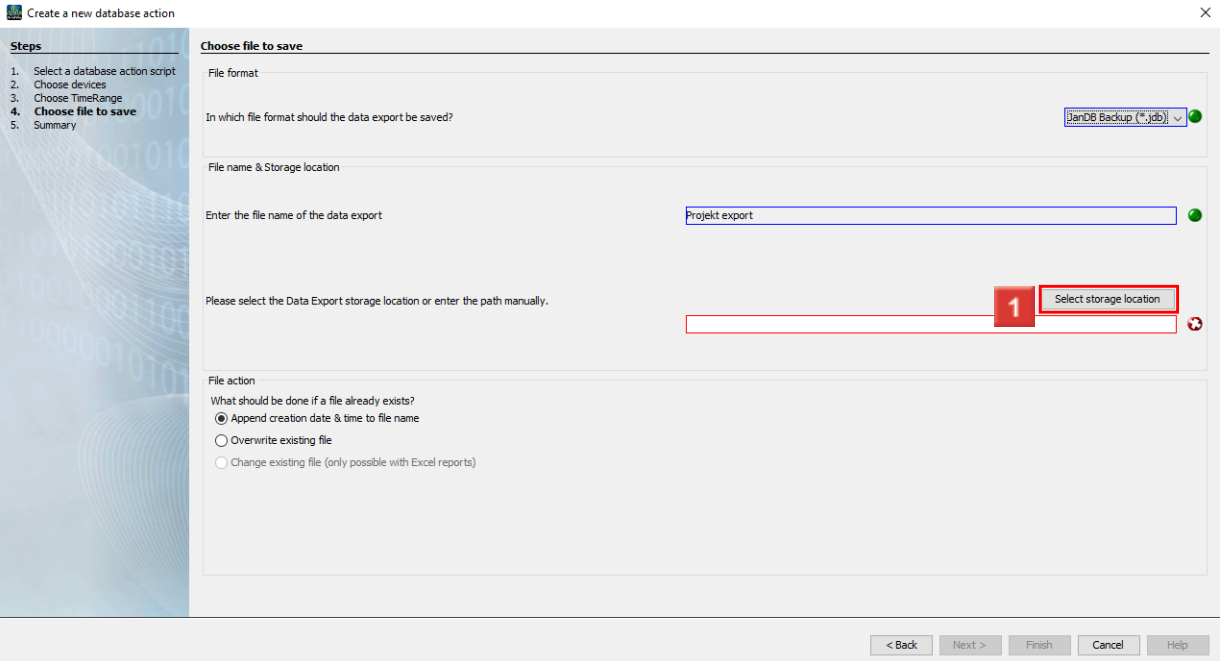

## Click the **Select storage location** button.

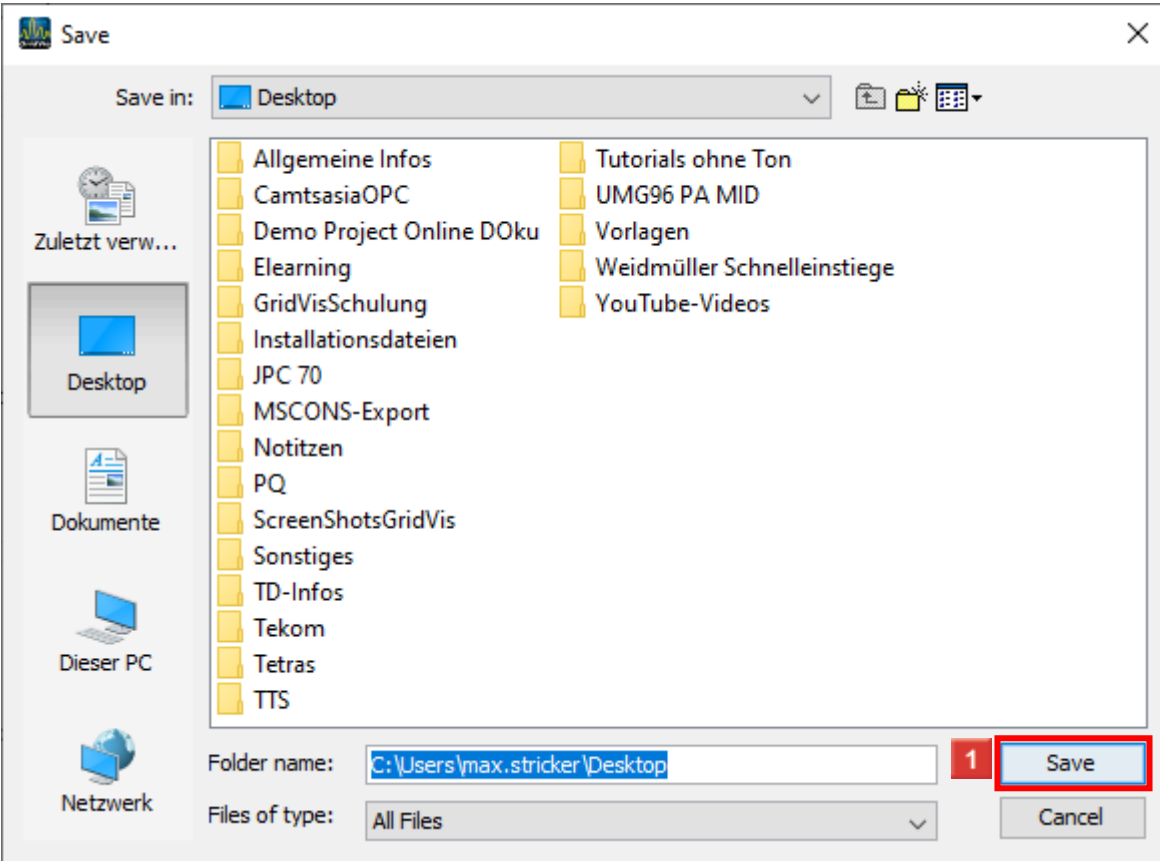

**1** Select a location where the file is to be stored.

Click the **Save** button.

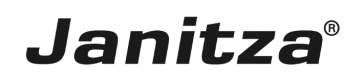

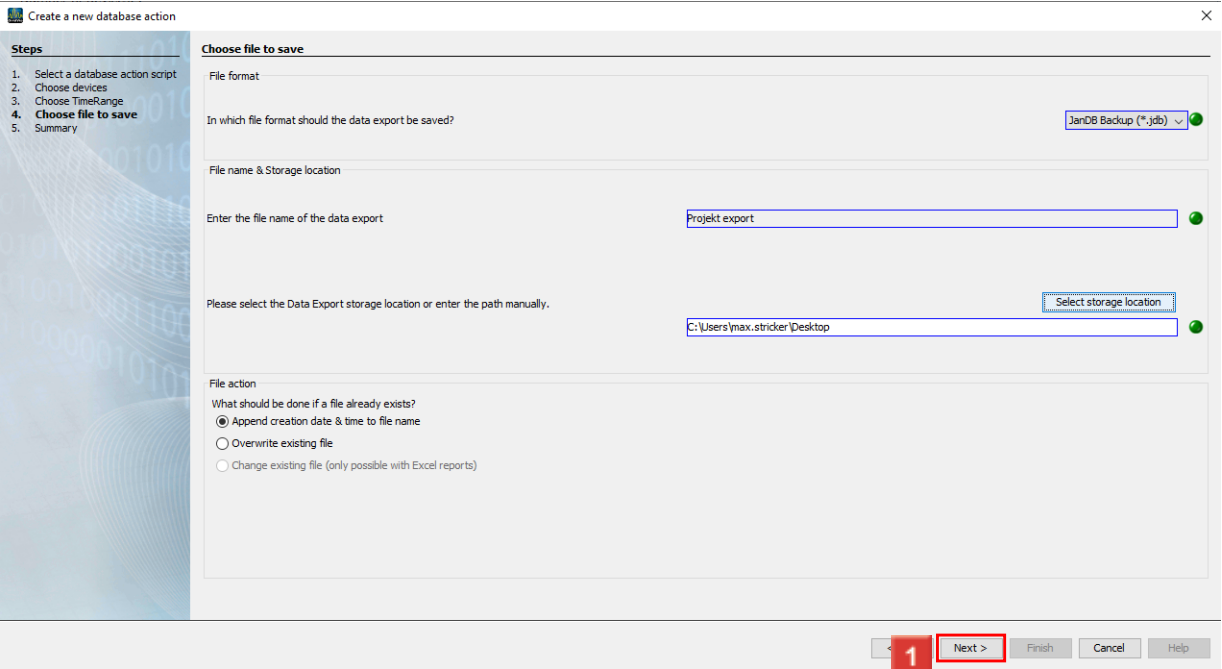

## **1** Click the **Next** button.

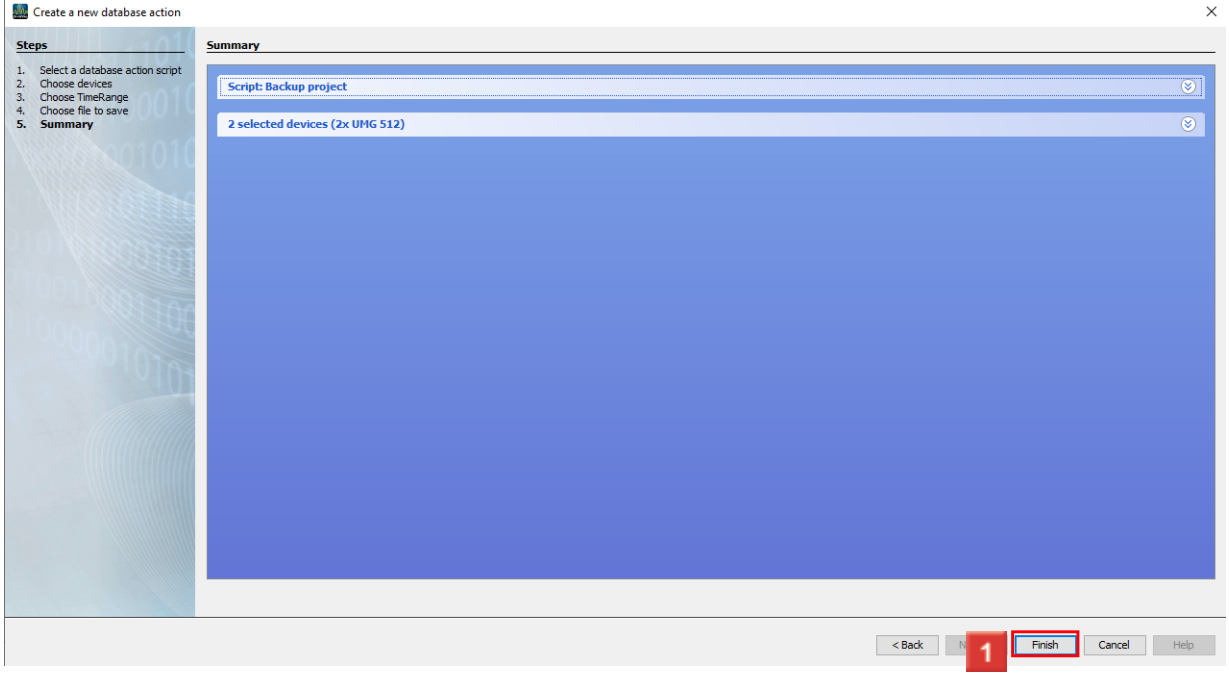

**1** Click the **Finish** button.

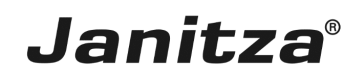

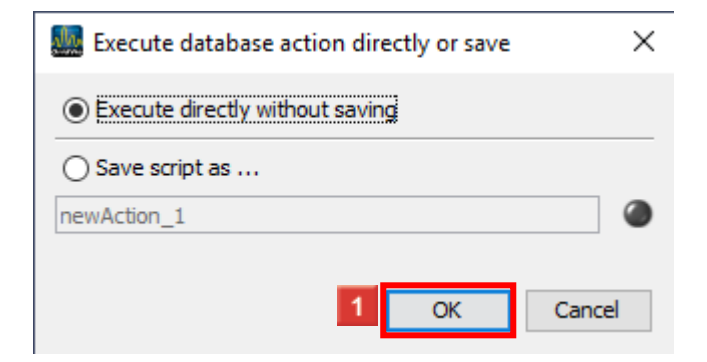

## **1** Click the **OK** button.

- ž. You have the option of saving the action as a script.
- i You can then execute the export with the selected settings faster in the future.
- i To do so, activate the radio button **Save script under...**

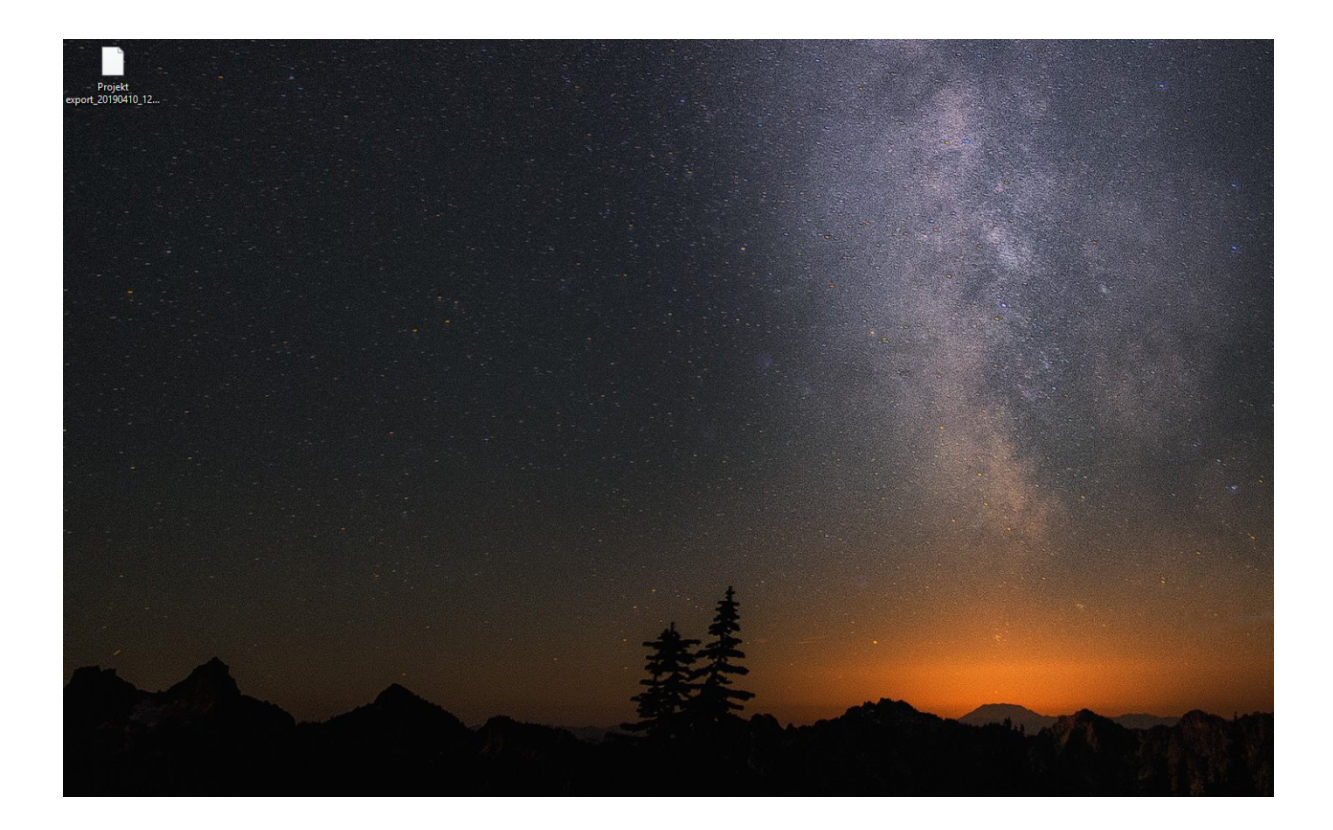

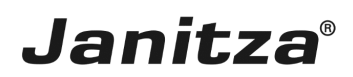

## <span id="page-9-0"></span>**2 Importing the project**

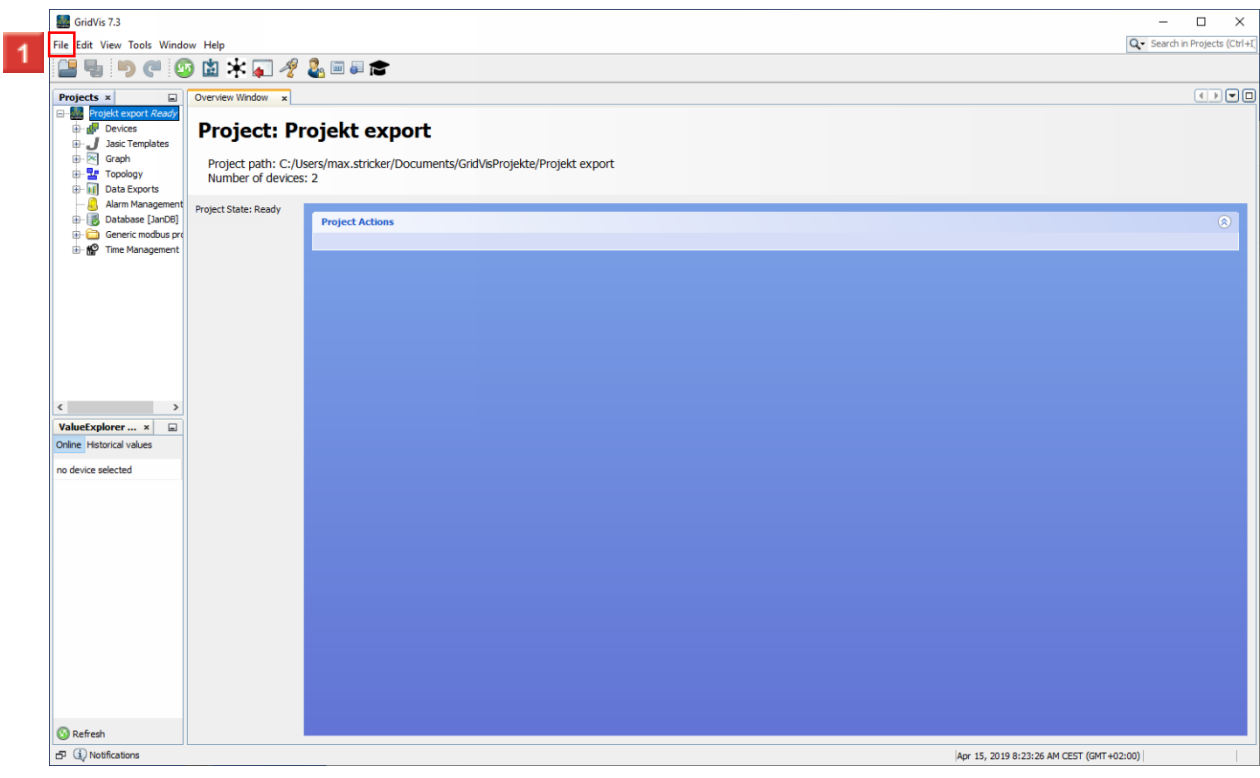

Click the **File** button.

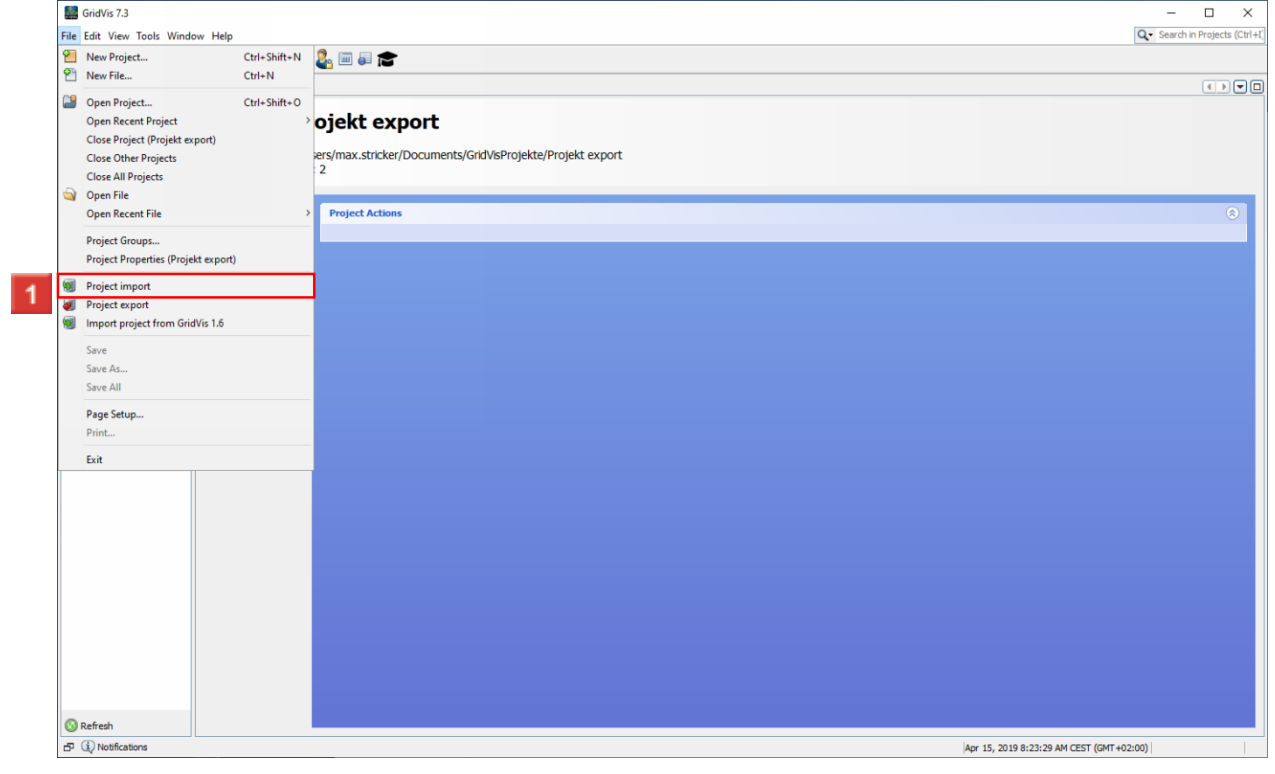

Click the **Project import** list item.

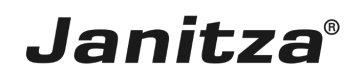

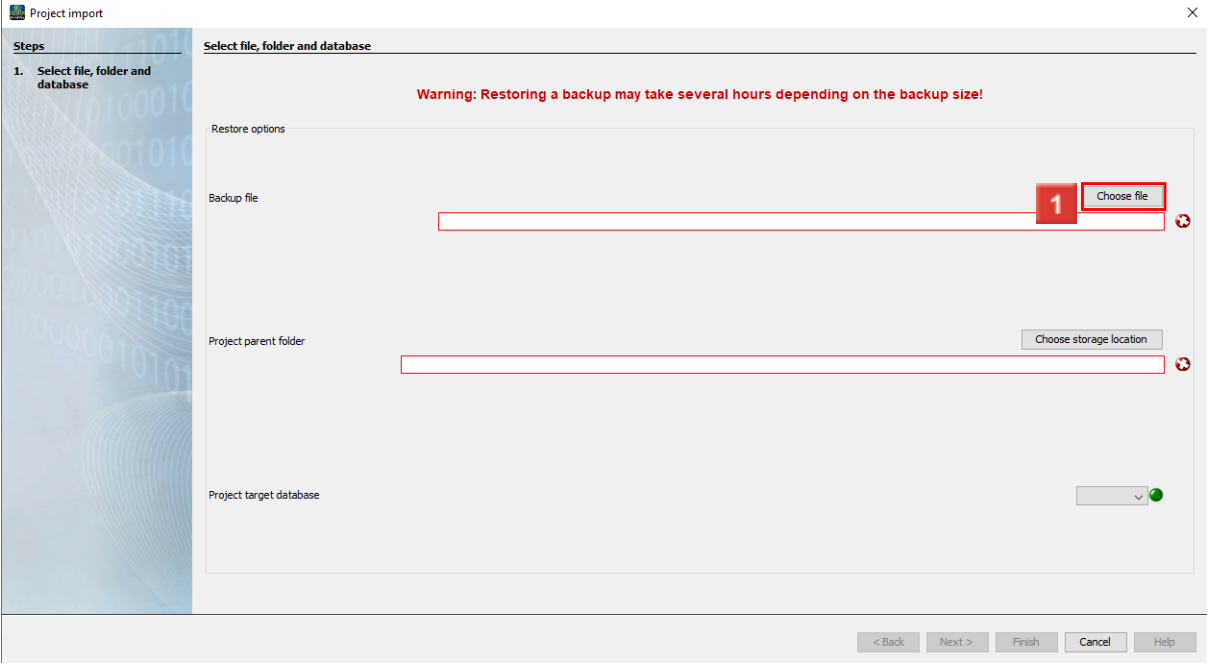

## **1** Click the **Choose file** button.

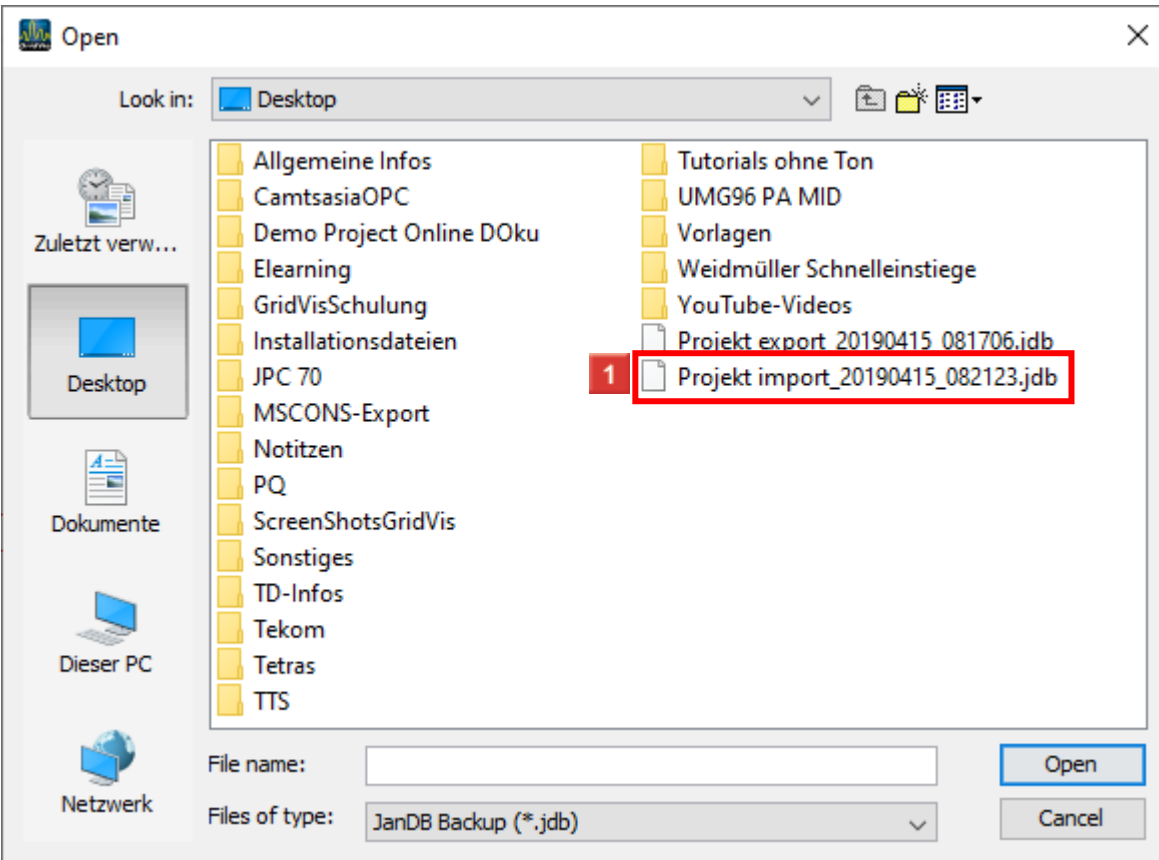

**1** Select the respective project file.

#### **M** Open  $\times$ 自产田 **Desktop**  $\checkmark$ Look in: Allgemeine Infos **Tutorials ohne Ton** CamtsasiaOPC UMG96 PA MID 弯 Demo Project Online DOku Vorlagen Zuletzt verw... Elearning Weidmüller Schnelleinstiege GridVisSchulung YouTube-Videos Projekt export\_20190415\_081706.jdb Installationsdateien Projekt import\_20190415\_082123.jdb **JPC 70** Desktop MSCONS-Export Notitzen  $A =$ ÷ PO ScreenShotsGridVis Dokumente Sonstiges TD-Infos Tekom Dieser PC **Tetras TTS**  $\overline{1}$ File name: Open Projekt import\_20190415\_082123.jdb Netzwerk Files of type: JanDB Backup (\*.jdb)  $\checkmark$ Cancel

**Janitza**®

#### **T** Click the **Open** button.

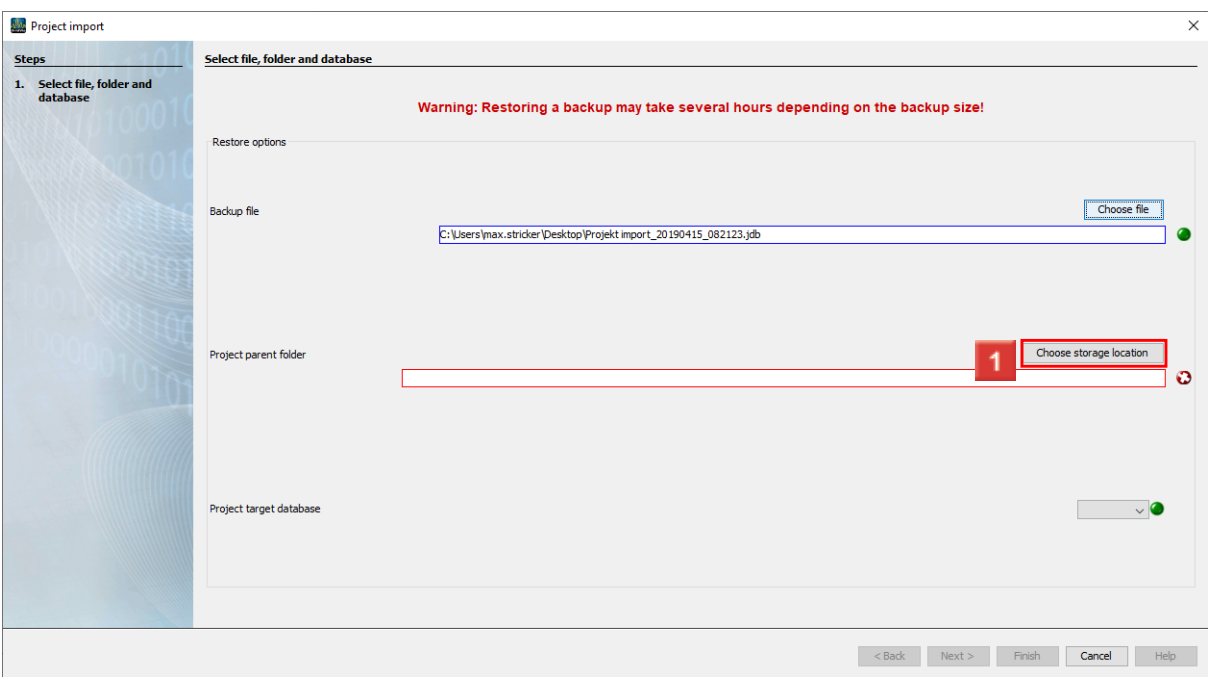

Click the **Choose storage location** button.

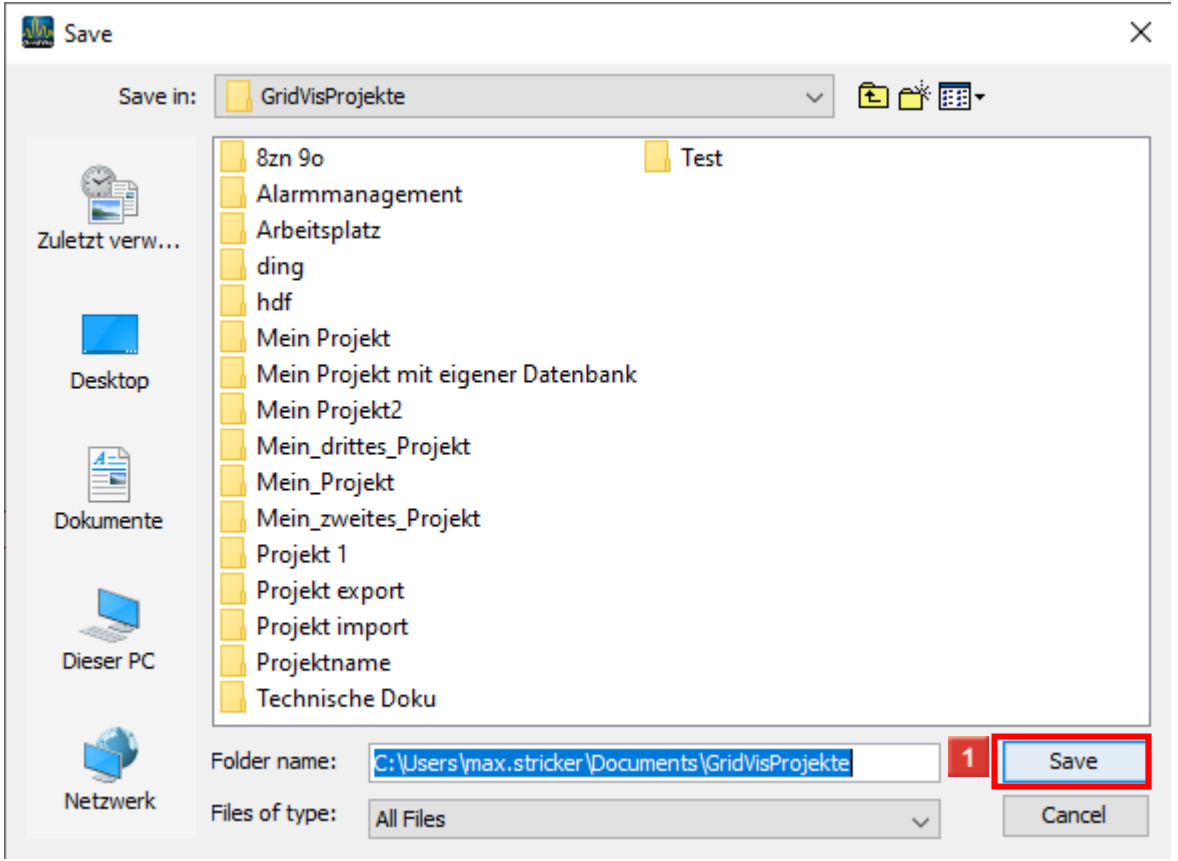

**Janitza**®

**1** Select a storage location for the project files.

Click the **Save** button.

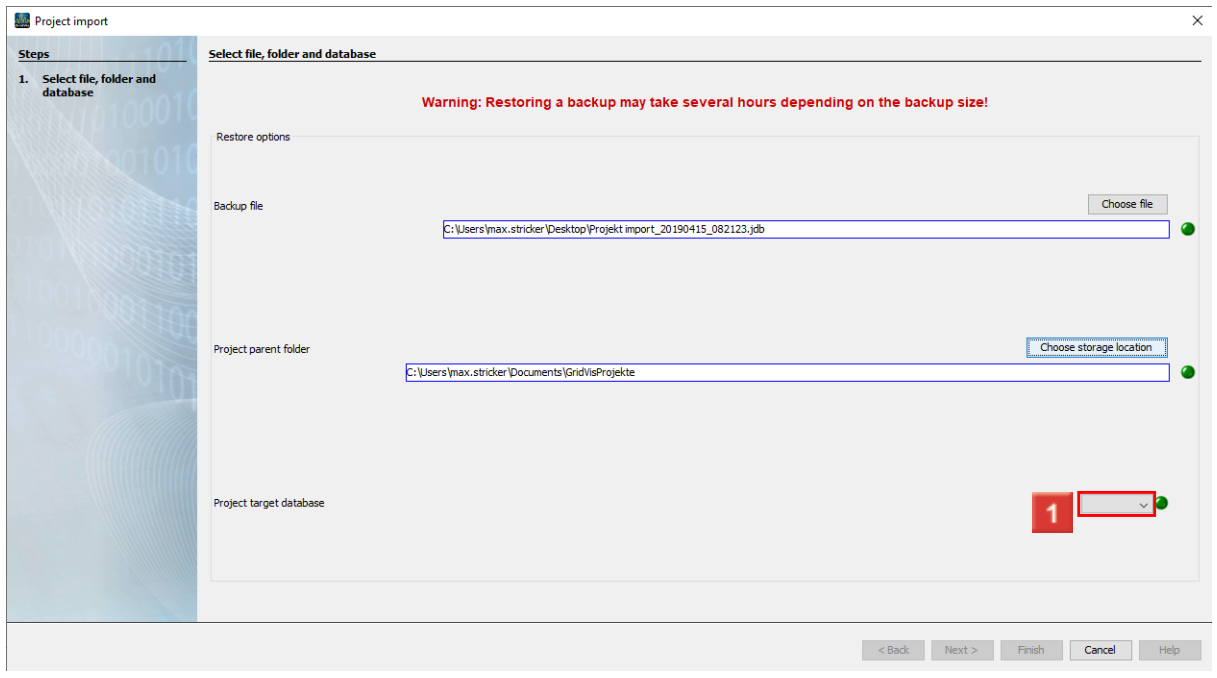

Click the **Project target database** dropdown button.

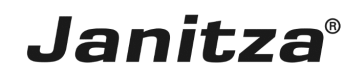

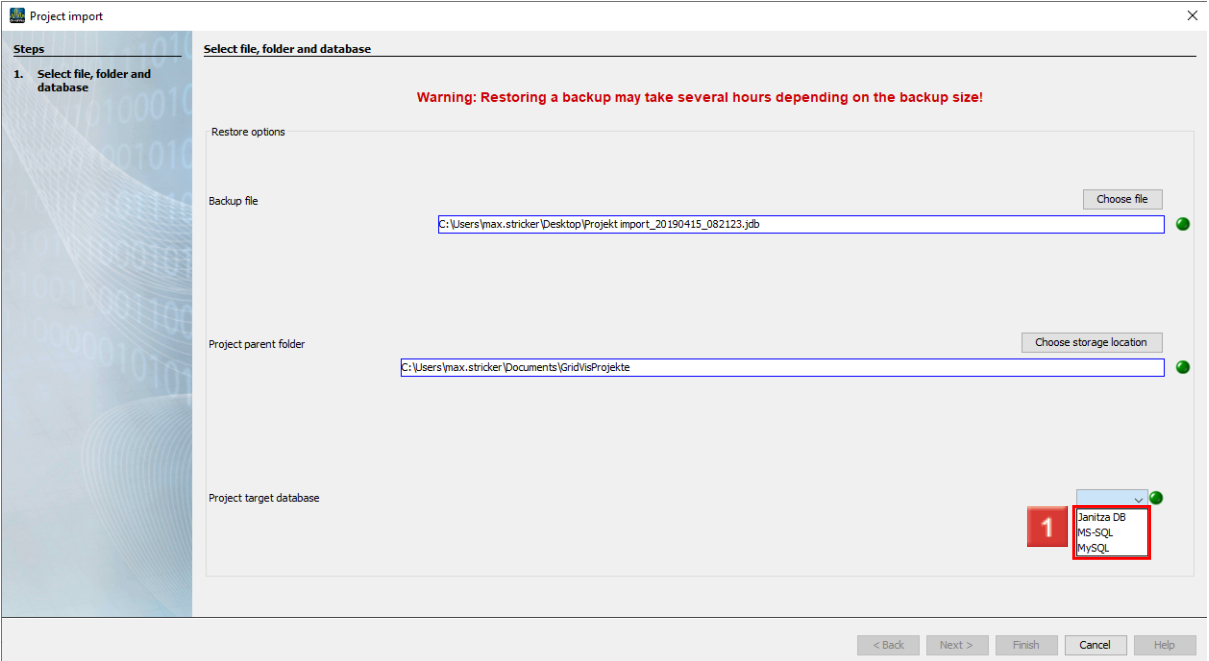

**1** Select the desired data base option from the list.

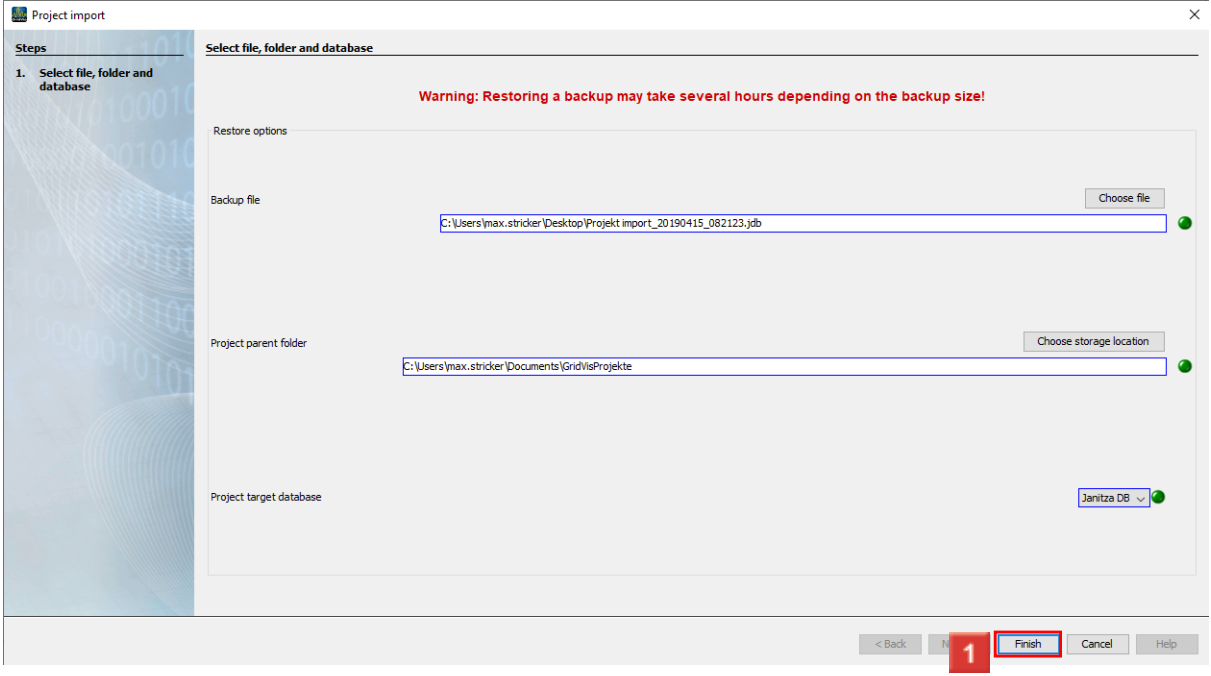

Click the **Finish** button.

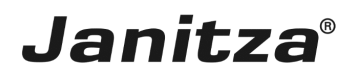

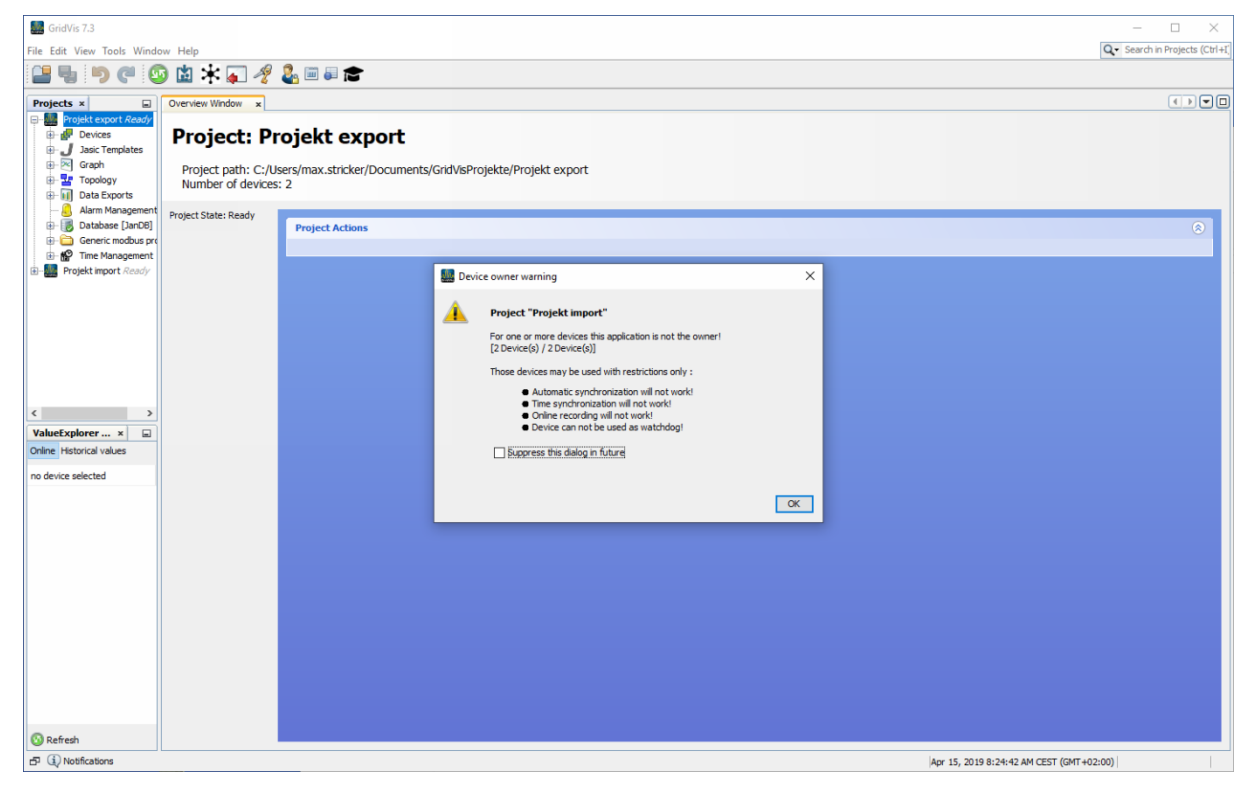